# 온라인 신청 매뉴얼

인문사회분야 학술지원사업 공동연구지원사업 (일반공동연구유형)

2024

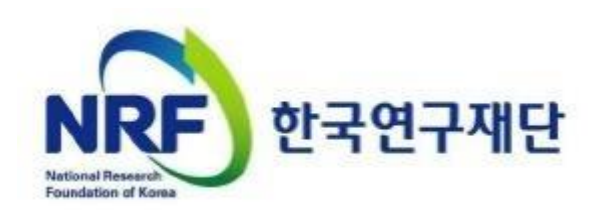

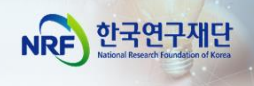

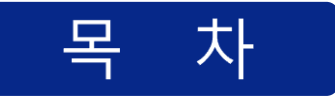

# I. 온라인 신청 전

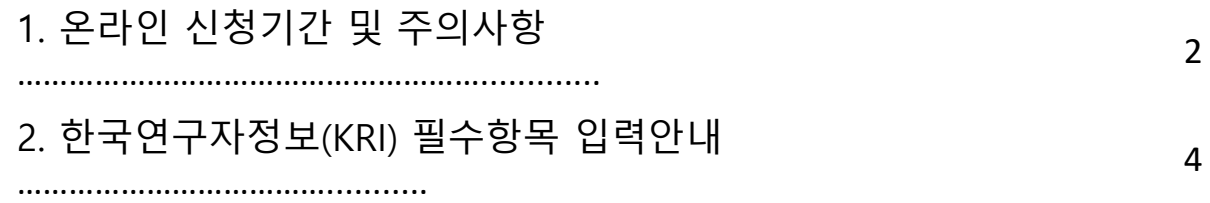

# Ⅱ. 온라인 신청

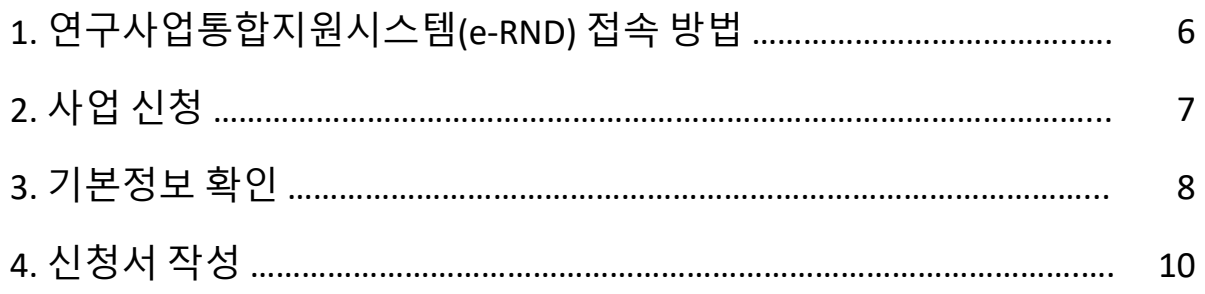

# Ⅲ. 온라인 신청 후

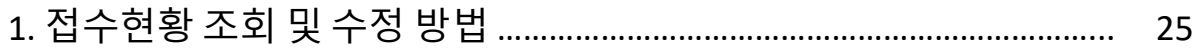

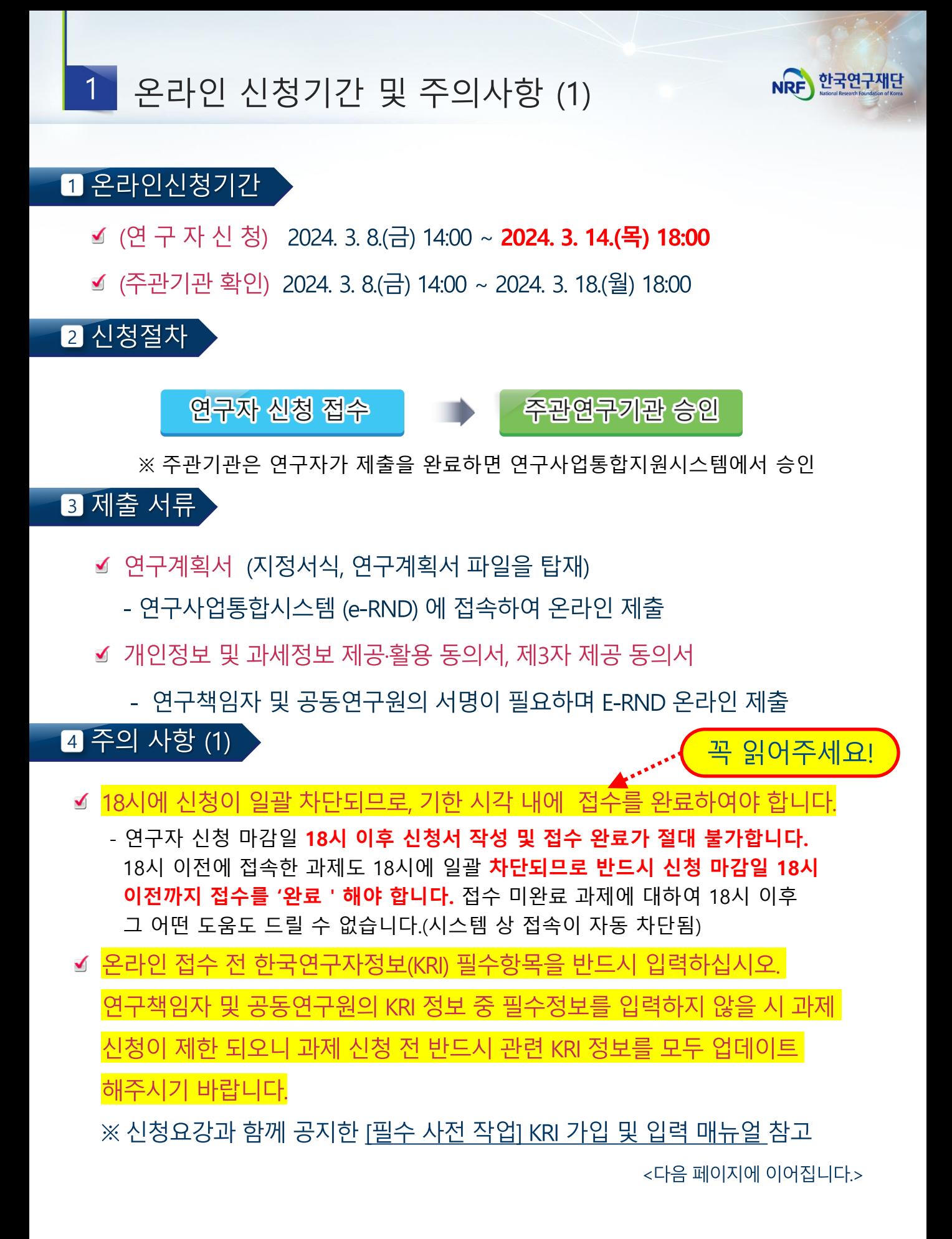

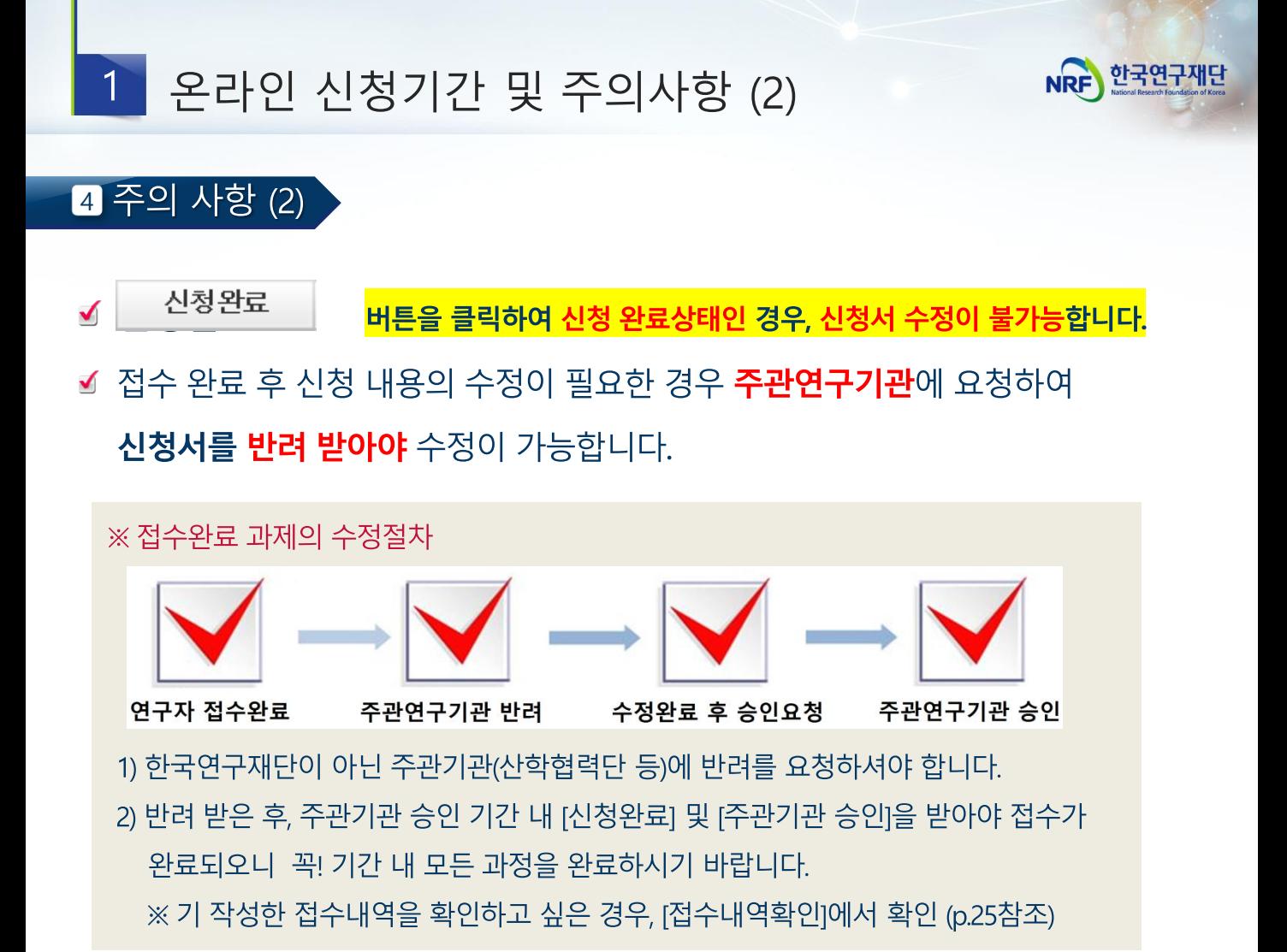

☑ 본 사업 내 1인 1과제에 한하여 신청/참여하실 수 있습니다.

연구자가 동시에 수행할 수 있는 연구과제는 3개 이내로 제한하고 있으나 **동일한 사업** 내 따른 유형이라 할지라도) 1인이 2과제 이상 참여는 불가합니다. 동일 사업 내 타 과제에 참여하고 있는 연구자가 신규 과제에 참여/신청하고자 하는 경우, 신청 전 [연구계획변경]을 통해 참여하고 있는 과제에 탈퇴해야 합니다. 이 때, 연구진 변경은 재단 승인사항 이므로 반드시 신청접수 전 [연구계획변경] 처리를 진행해야 합니다.

☑ 연구자 신청 마감시간 3~4시간 전까지 신청을 '완료'할 것을 권장합니다 . 신청 마감시간이 임박하면, 온라인 접속이 폭주하여 시스템이 느려질 수 있습니다. 따라서 신청 마감시간 3~4시간 전까지 신청을 완료할 것을 궈장합니다.

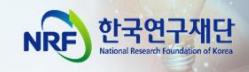

#### $2<sup>1</sup>$ 한국연구자정보(KRI) 필수항목 입력안내

# **연구책임자 및 공동연구원 전원! KRI 정보 입력 필수!! 미입력시 접수 불가!!!**

**[주의사항] 한국연구자정보(KRI) 신규가입자는 범부처연구지원시스템(IRIS**, [https://www.iris.go.kr/\)](https://www.iris.go.kr/) 에 **먼저 가입**한 후, 국가연구자전환을 통해 **국가연구자번호를 발급받은 후 KRI에 가입**해야 국가연구자번호가 부여됩니다.

한국연구자정보(KRI, http://www.kri.go.kr) ► 신청자 본인의 최신 정보를 입력(수정)함

신청자의 소속대학이 한국연구재단과 정보공유 협정체결을 맺은 기관인 경우, KRI에서 본인의 업적 직접 수정이 불가함. 이 경우 소속기관의 관련 부서로 연락하여 수정해야 하며, KRI에서는 해당 정보를 연계·반영함

☞ 협정체결기관보기 : KRI 홈 > (좌측 메뉴) 협정체결기관

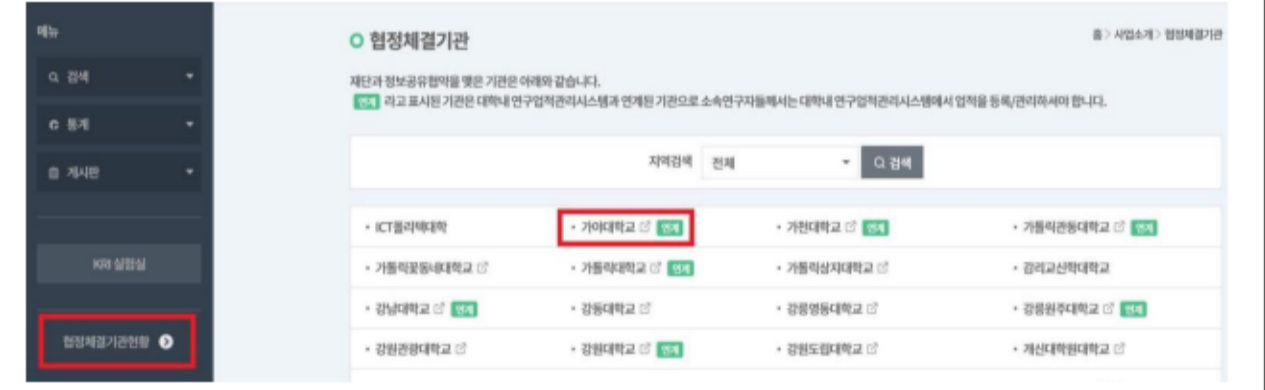

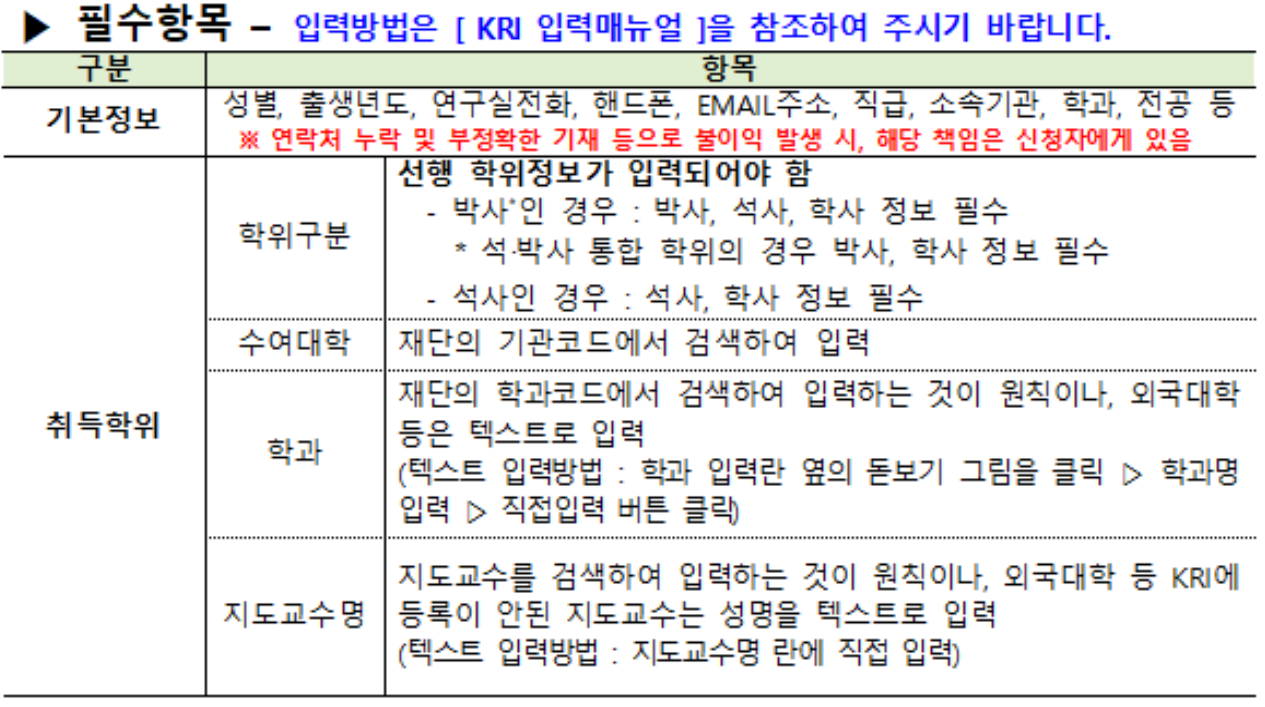

※ KRI 정보등록 관련 문의처 : 소속기관의 관련부서 또는 [KRI 입력매뉴얼] 참조

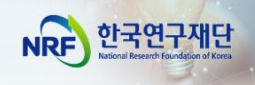

# II. 온라인 신청

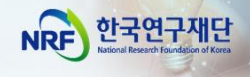

# 연구사업통합지원시스템(e-RND) 접속 방법

### 1 접속방법 1 – 한국연구재단 홈페이지를 경유하는 방법

## 인터넷 주소 입력란에 https://www.nrf.re.kr 을 입력

 $\mathbf{1}$ 

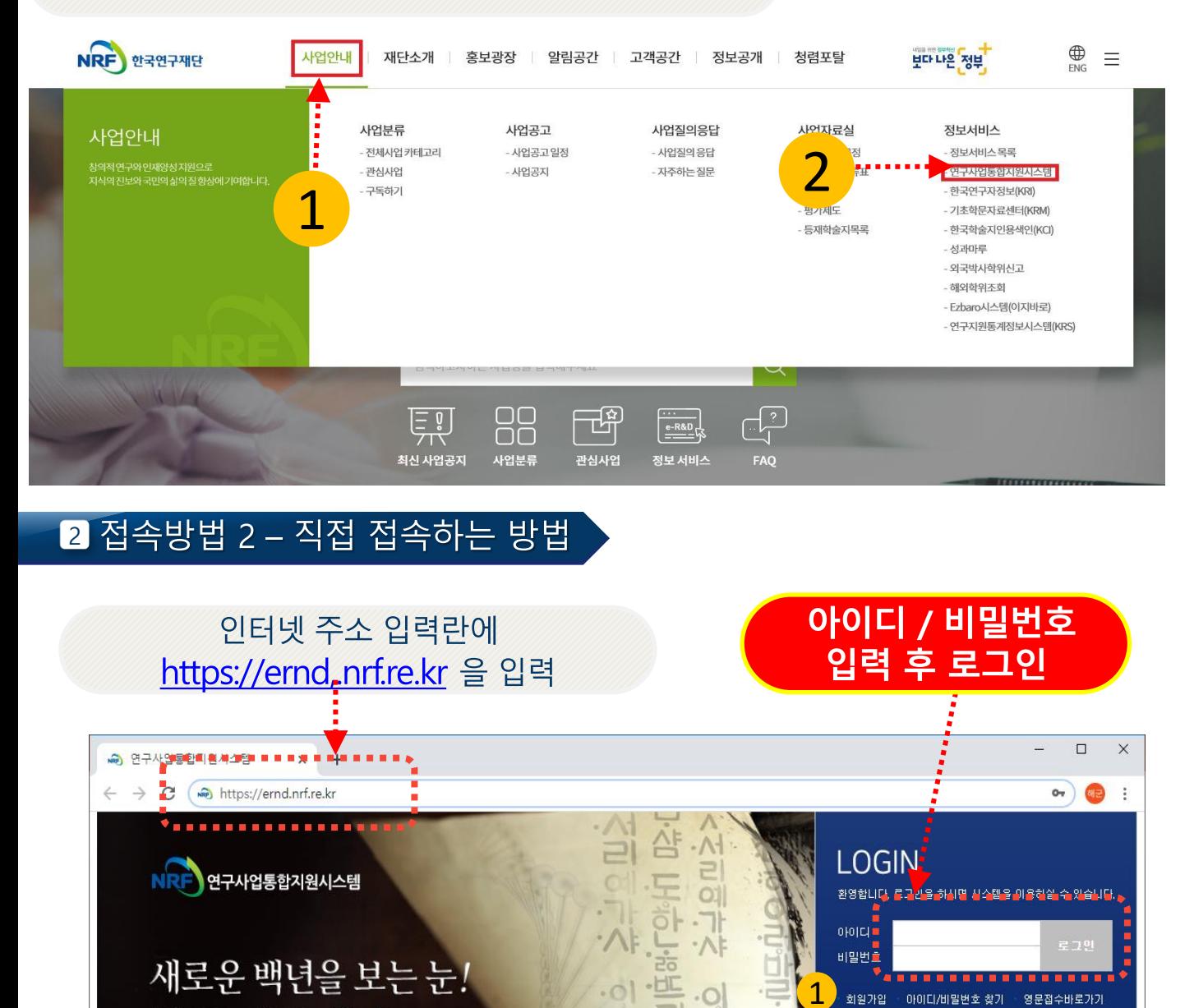

 $\frac{1}{2}$ ID/PW찾기: 기존에 등록된 회원에 대한 아이디 및 비밀번호를 조회합니다.  $\overline{2}$ 

회원가입: 한국연구재단에 회원가입 하지 않은 이용자께서는

회원가입 후 이용할 수 있습니다.

국연구재단

전사시스템 무의

 $\mathbf 1$ 

2

Chrome

권장 브라우저 Internet Explorer11

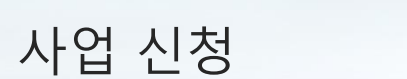

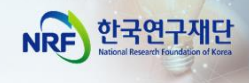

### ■ 사업 신청 메뉴로 이동

 $\overline{2}$ 

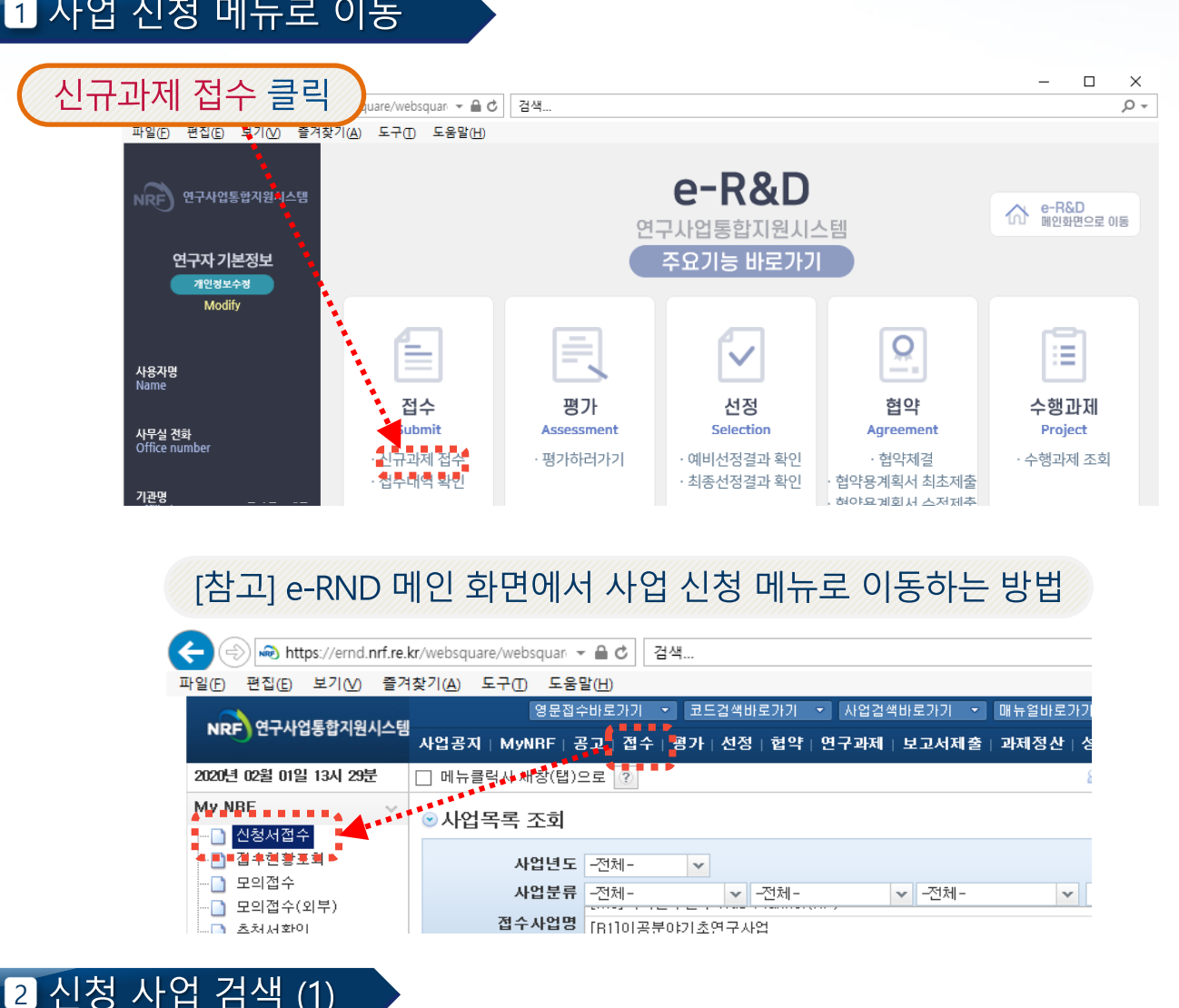

# [참고] e-RND 메인 화면에서 사업 신청 메뉴로 이동하는 방법

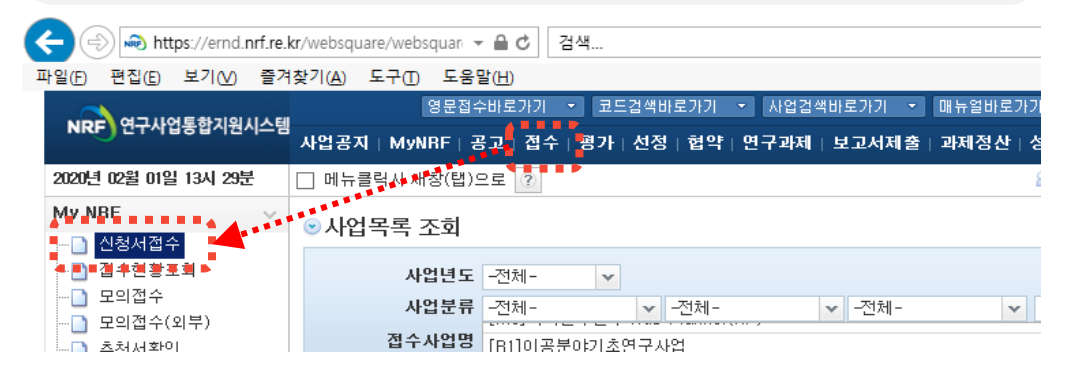

# 2 신청 사업 검색 (1)

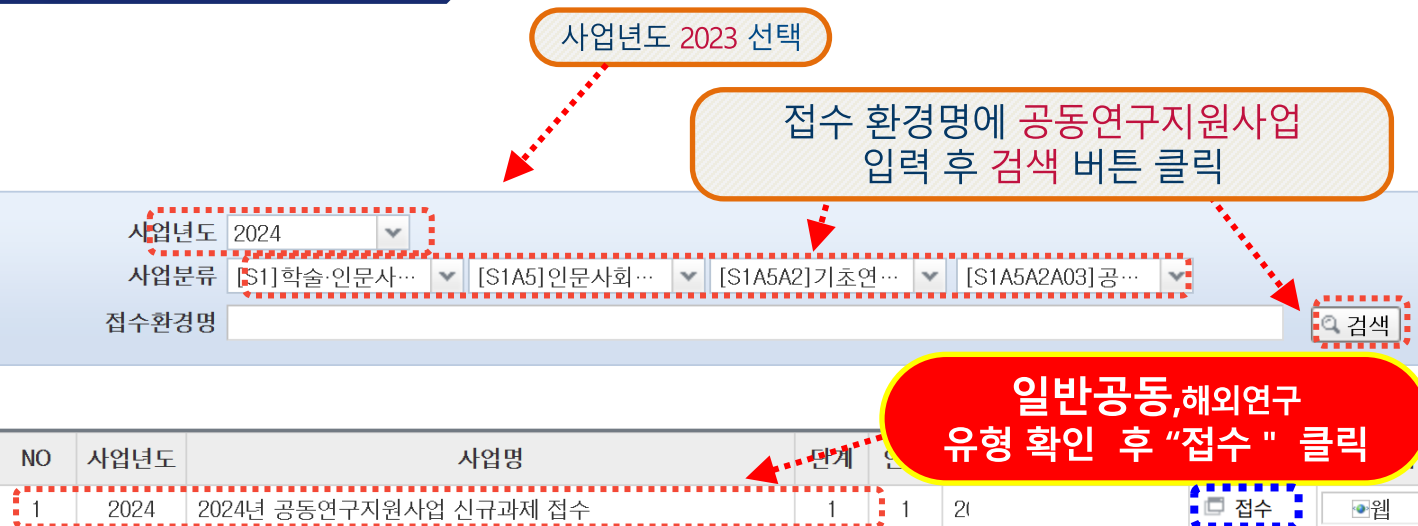

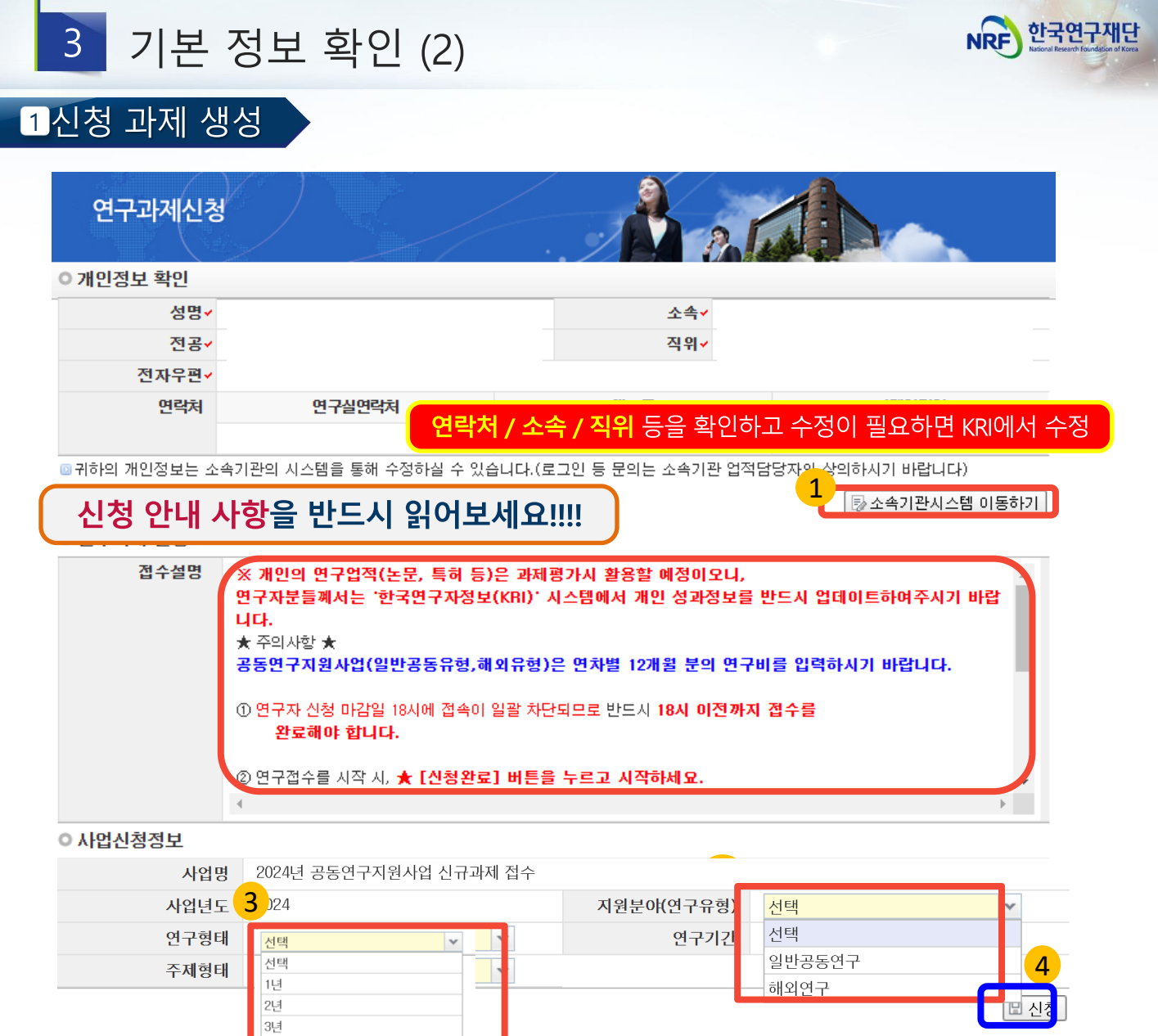

- **한국연구자정보 (KRI) 이동하기 :** 현재 KRI 에 등록되어 있는 기본정보를 확인하여 1 정보 변경 시 ①버튼을 클릭하여 KRI 로 이동 후 개인정보를 변경할 수 있습니다 .
	- 반드시 소속기관 업적담당자와 사전 상의 ) ※ 소속기관이 KRI 협정기관의 경우 , 개인정보는 소속기관의 시스템을 통해서만 수정가능합니다 . ( 소속기관의 정보가 KRI 및 연구사업통합지원시스템 e-R&D 반영이 되기까지 시간이 걸릴 수 있으므로

### **연구유형 / 연구기간 :** ②를 눌러 **연구유형**을 선택하고 ③을 눌러 **연구기간**을 2 3

선택합니다.

**신청 : 4**를 클릭하여 과제 신청을 시작합니다 . **※ 단 , 신청서 작성 후 연구유형 및 기간을 변경할 수 없으며 , 변경하고자 하는 경우에는 신청포기 (p.10 참조 ) 후 재신청 해야 합니다 .**

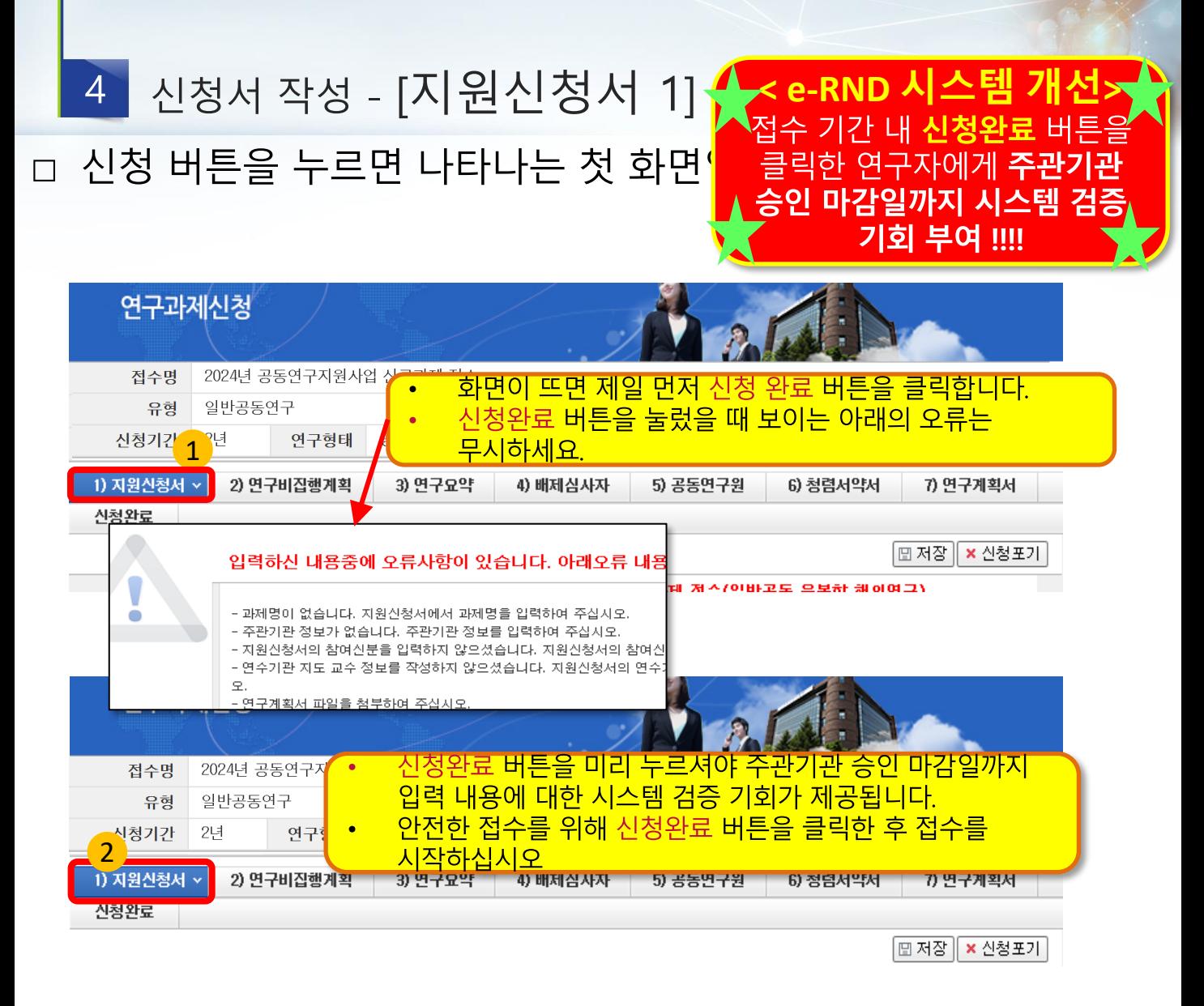

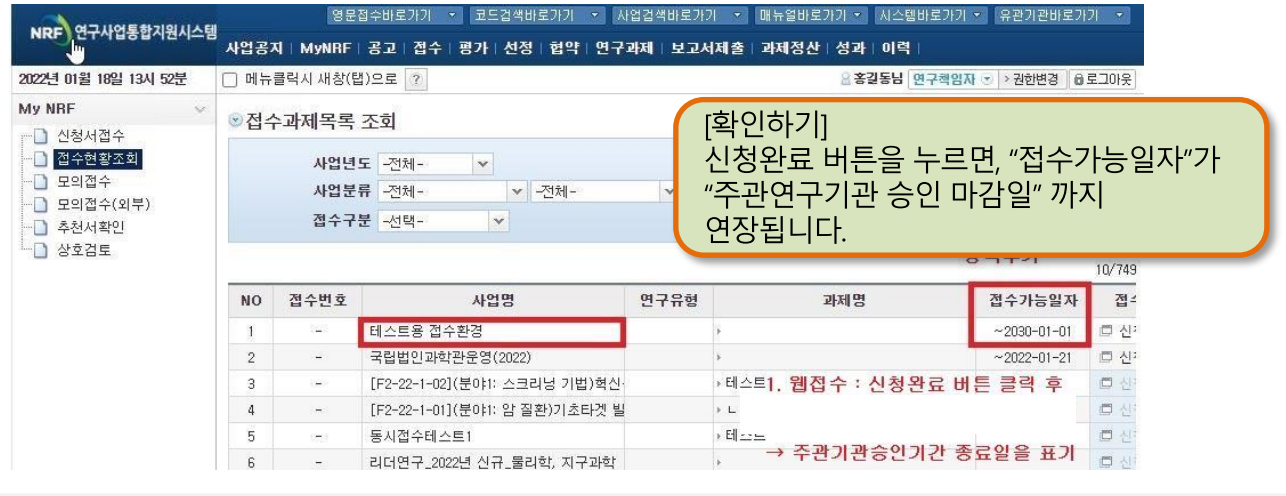

버튼을 누르고

1) 지원신청서 v 로 돌아가서 접수를 시작하십시오.

**1**

접수시작 전 신청완료

**2**

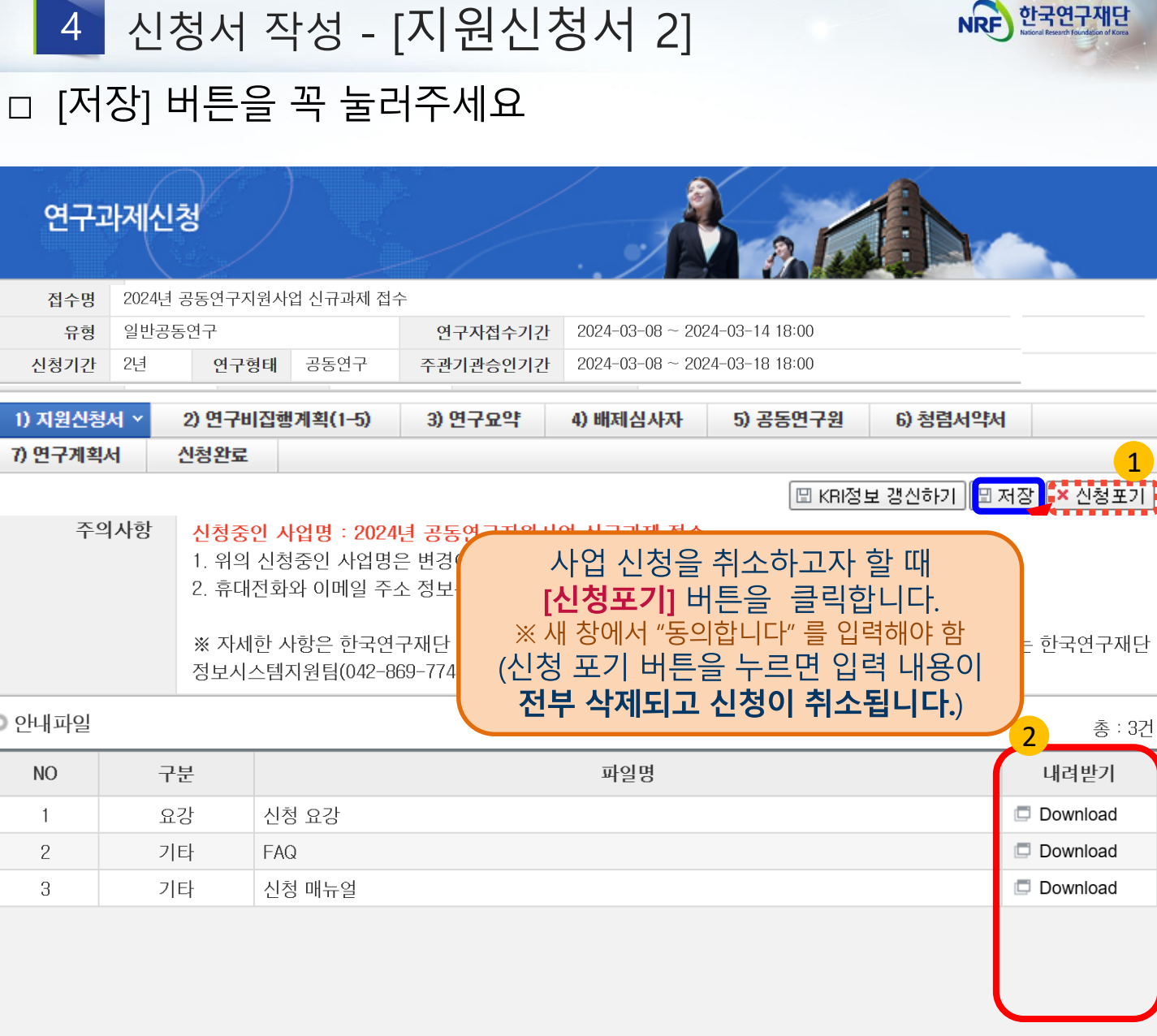

신청을 취소하고자 하는 경우 저장 버튼 옆의 신청포기를 클릭합니다.  $\bullet$  $\frac{1}{2}$ 이 경우 본 사업 신청 자체가 취소되니 유의하십시오

신청요강 및 연구계획서 등을 업로드하였으며, Download 클릭 시  $\overline{\mathbf{2}}$ 다운로드 받으실 수 있습니다. (업로드 자료는 유형마다 다를 수 있습니다)

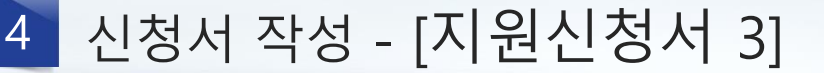

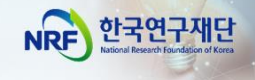

### □ 연구책임자의 참여신분과 인거비산정방법을 선택합니다.

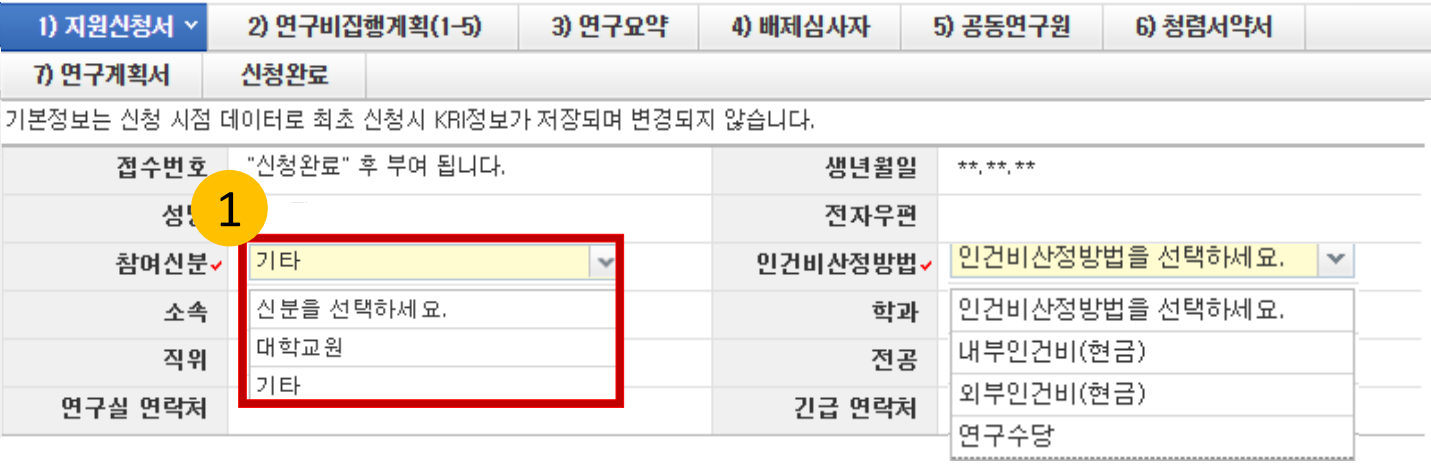

 $\begin{bmatrix} 1 \ 1 \end{bmatrix}$  참여신분: ①을 클릭하여 연구책임자의 신분(대학교원, 기타\*)을 선택합니다. \* 시간강사, 연구원 등

※ **대학교원** : 대학교원만 선택가능(전임교수, 전임강사 등)

- 대학교원은 인건비를 받고 있기 때문에 **연구수당만 신청 가능**

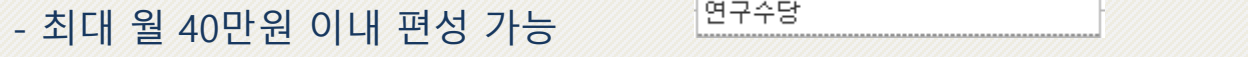

※ 주의! 참여신분 "대학교원" 선택 후 인건비 산정방법 "내부인건비" 또는 "외부인건비" 선택 시 접수불가

### ※ **기타** : 일반연구원, 시간강사 등

- 다른 기관에서 인건비를 받고 있다면 -> **연구수당만 설정 가능**
- -인건비를받고있지않다면-> **내부인건비(현금) 또는외부인건비(현금) 중선택**
- ★ 주의! 내부인건비/외부인건비 중 어느 것을 선택하셔도 무관합니다.
- 단, 고등교육법 (2018. 12. 18., 일부 개정) 제14조의2(강사) 및 제17조 (겸임교원 등)의 적용을 받아 임용된 강사, 겸임교원, 초빙교원등의 경우대학정규 강의에 따른소득과본사업의 인건비 중복 수혜 가능

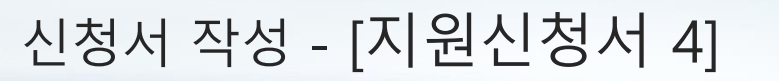

 $\overline{4}$ 

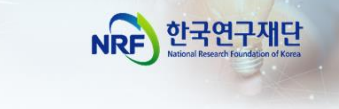

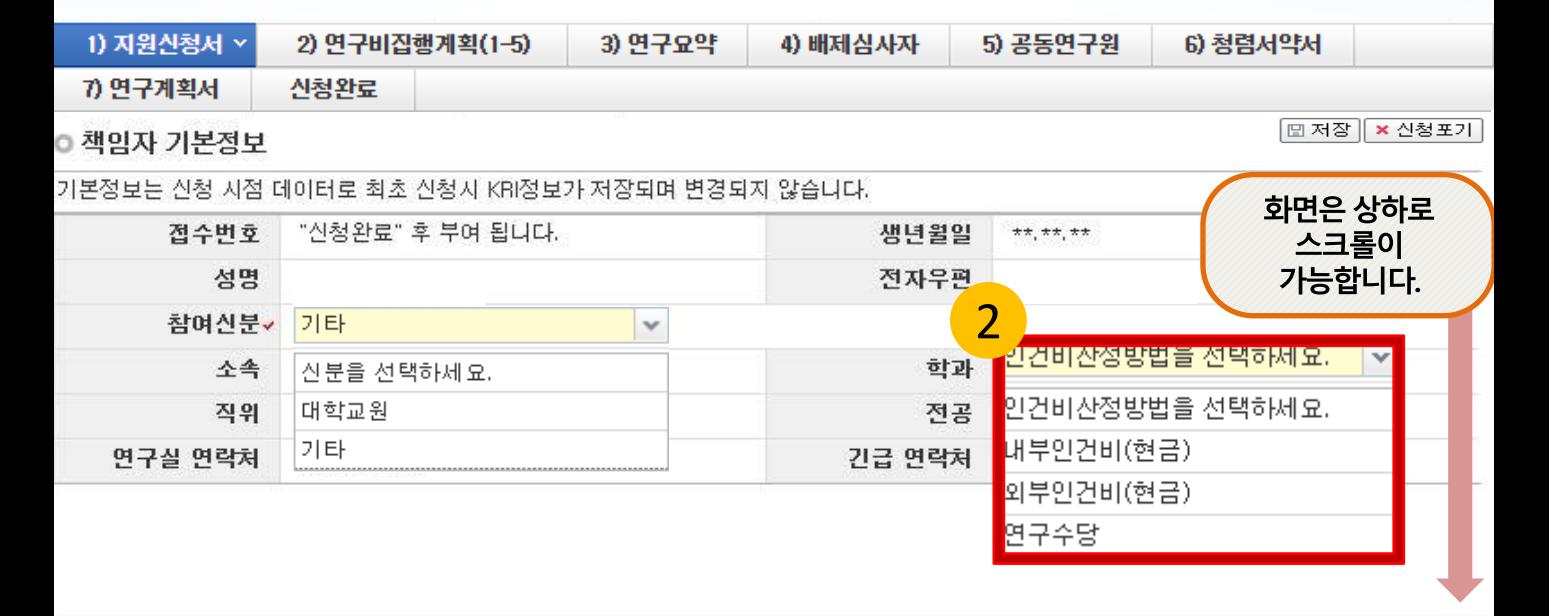

#### 인건비상정방법: 참여신분을 선택하시면 인건비산정방법 창이 생성됩니다. 2 "2인건비산정방법"을 선택합니다.

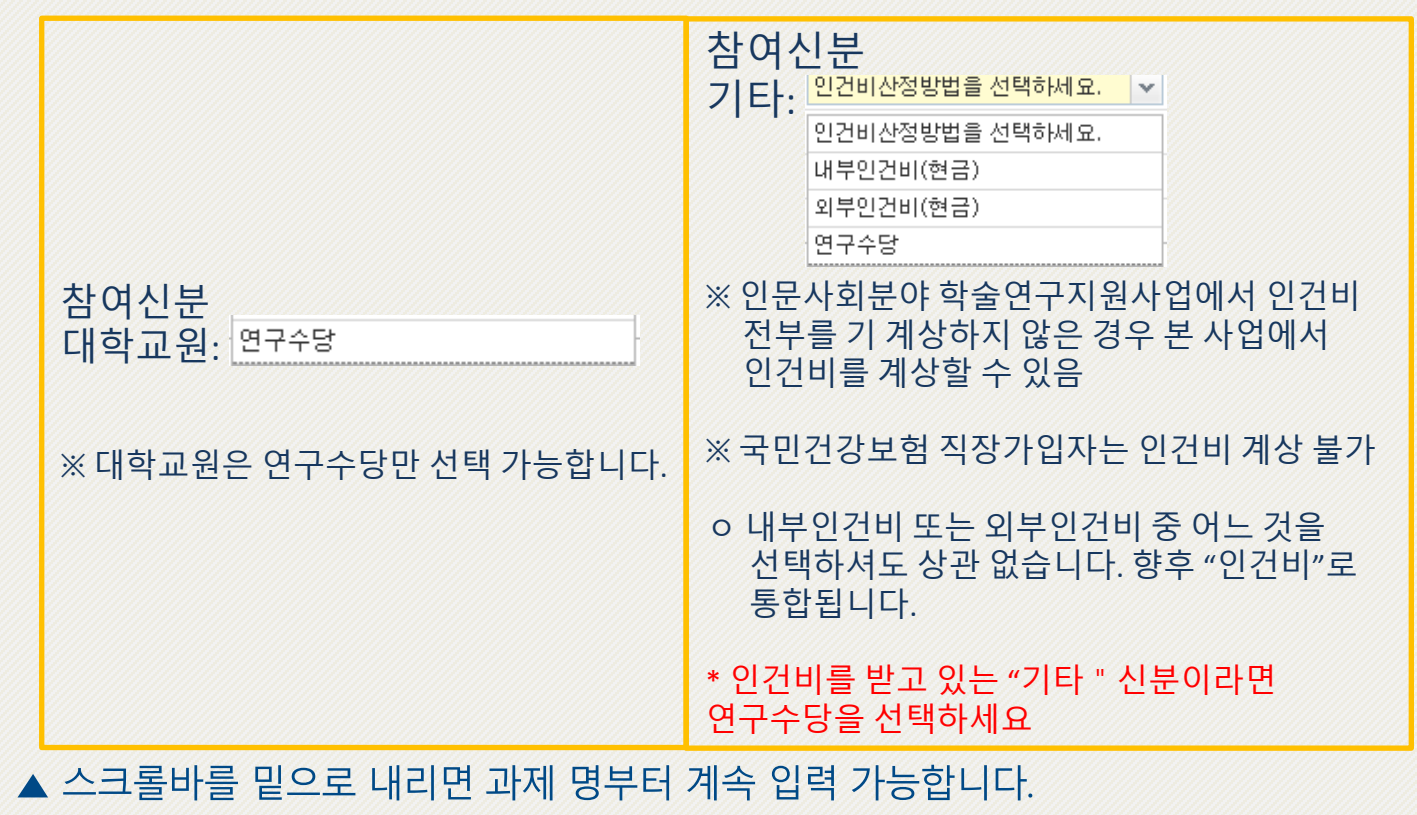

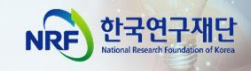

#### 신청서 작성 - [지원신청서 5]  $\overline{4}$

□ 연구과제명, 연구수행기관정보, 평가요청 학문분야 등을 빠짐없이 작성합니다.

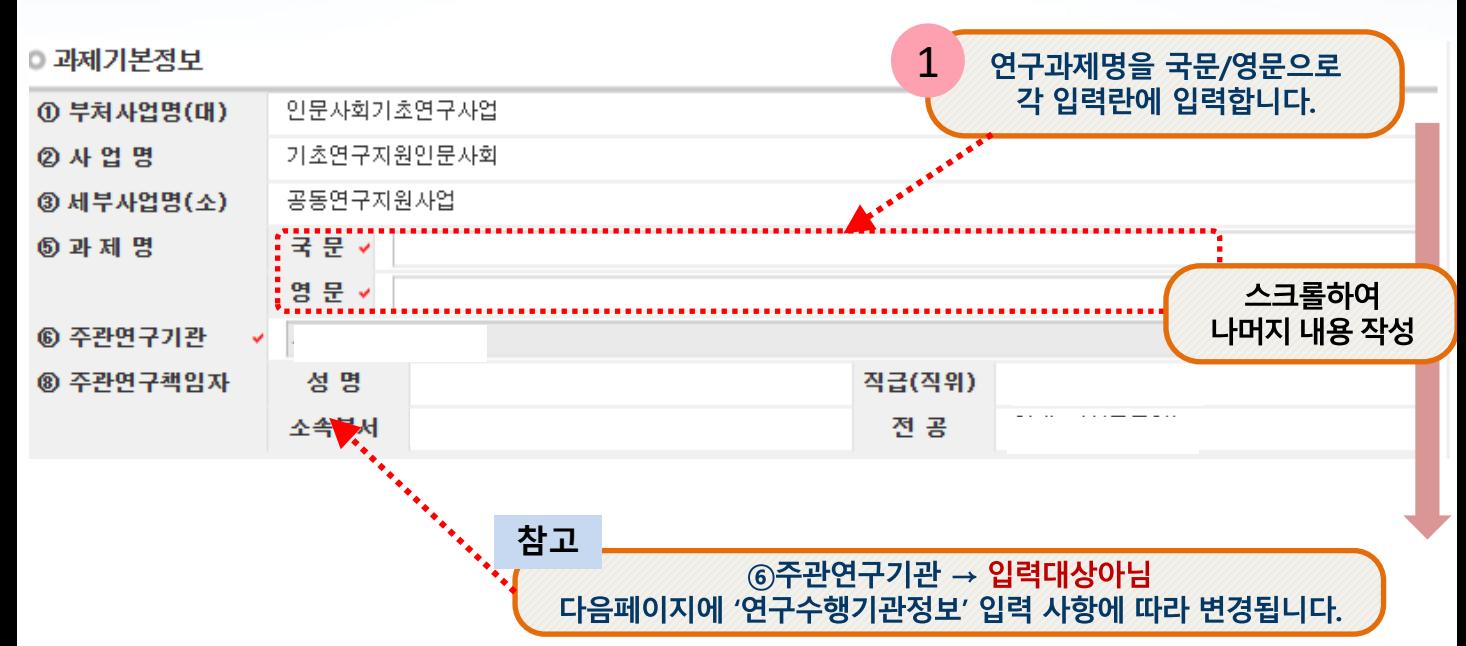

#### **연 최대 신청금액**

1. 2인 이내(연구책임자 포함): 50,000(천원)/연

2. 3인 이상(연구책임자 포함): 100,000(천원)/연 2 》 신청한 연차별 총 연구비를 입력합니다. 2. 3인 이상(연구책임자 포함): 100,000(전원)/연<br>2 》 ※ 연차별 12개월 분의 연구비를 입력합니다. 2 ※3인 이상의 경우도 50,000(천원)이내에서 신청 가능

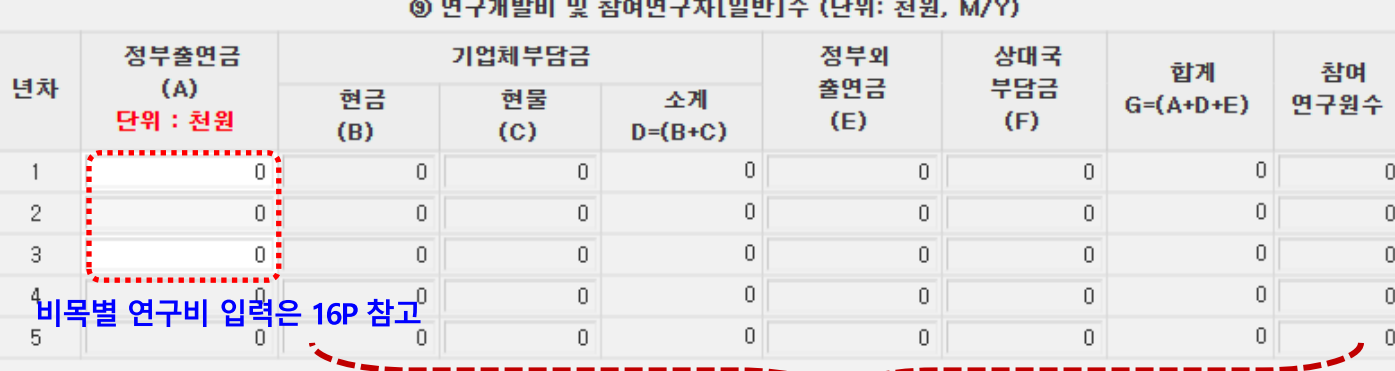

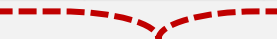

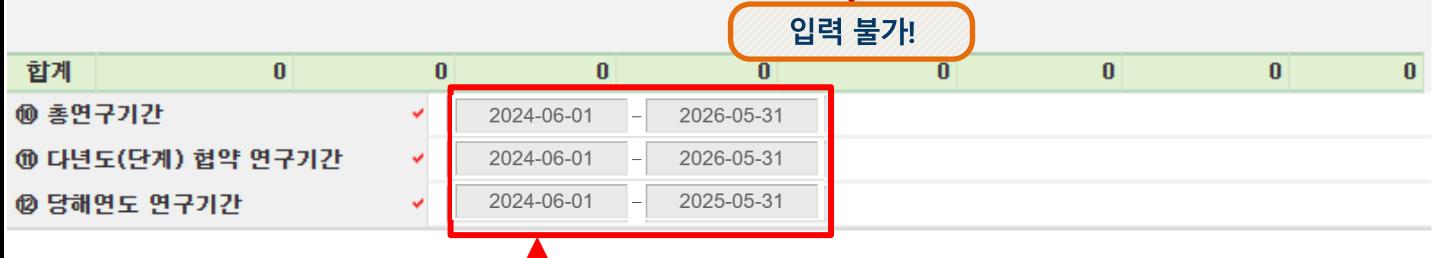

입력 불필요! (기본값 자동반영됨) [**다년(2~3년)과제만 적용]** 단, ' @당해연도 연구기간 ' 은 회계연도 일치 적용에 따라 1차년도 9개월을 반영하며, 마지막 연차에 잔여 3개월을 반영(신청요강 16P "V.사업비 관리"참조)

13

#### ┃신청서 작성 - [지원신청서 5]  $\overline{4}$

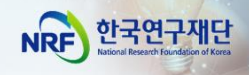

□ 연구과제명, 연구수행기관정보, 평가요청 학문분야 등을 빠짐없이 작성합니다.

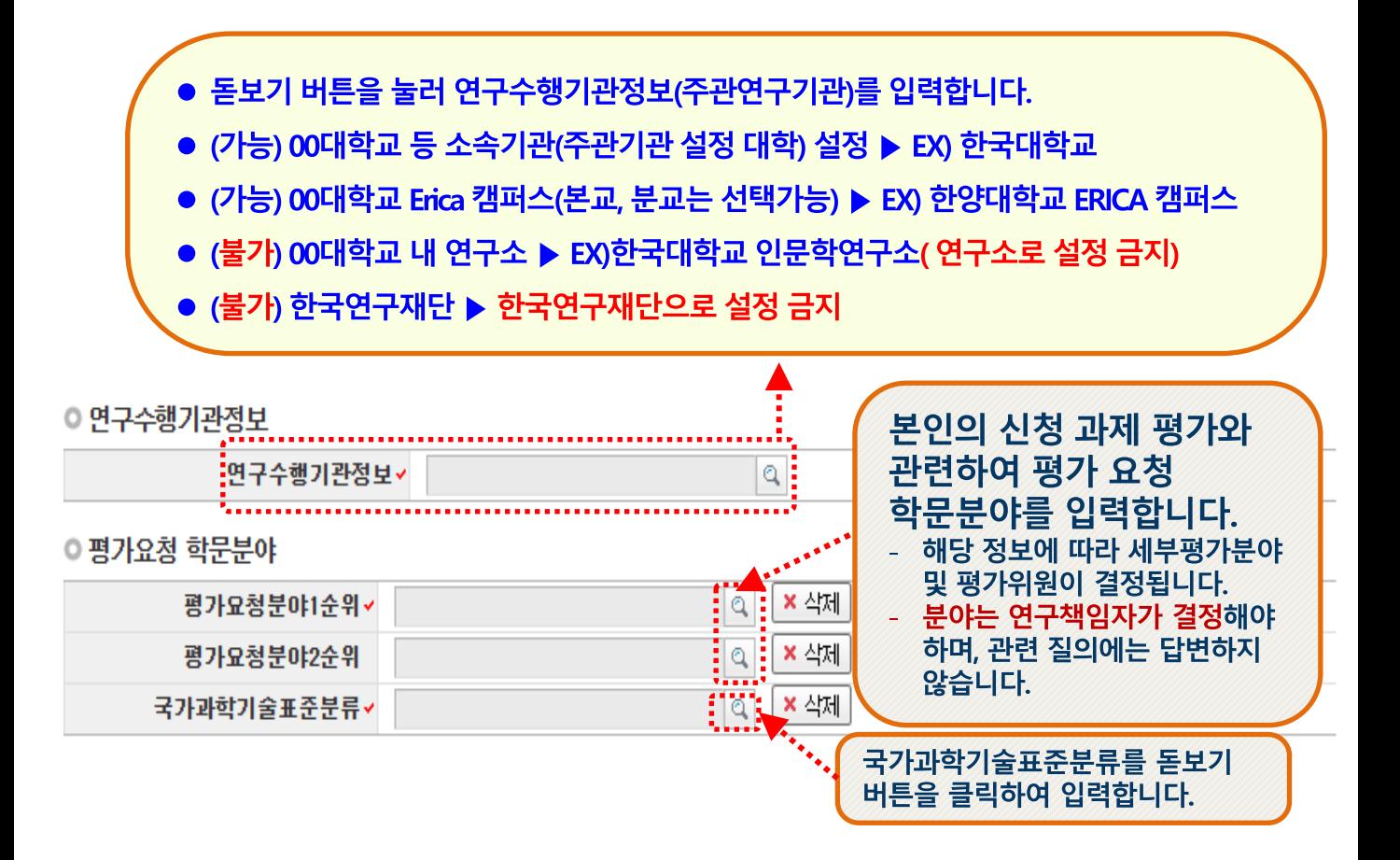

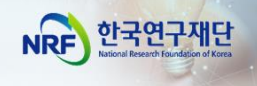

# │ 신청서 작성 - [지원신청서 6]

연구계획서 작성언어 및 연구업적 확인  $\Box$ 

◎ 연구계획서 작성인어

 $\overline{4}$ 

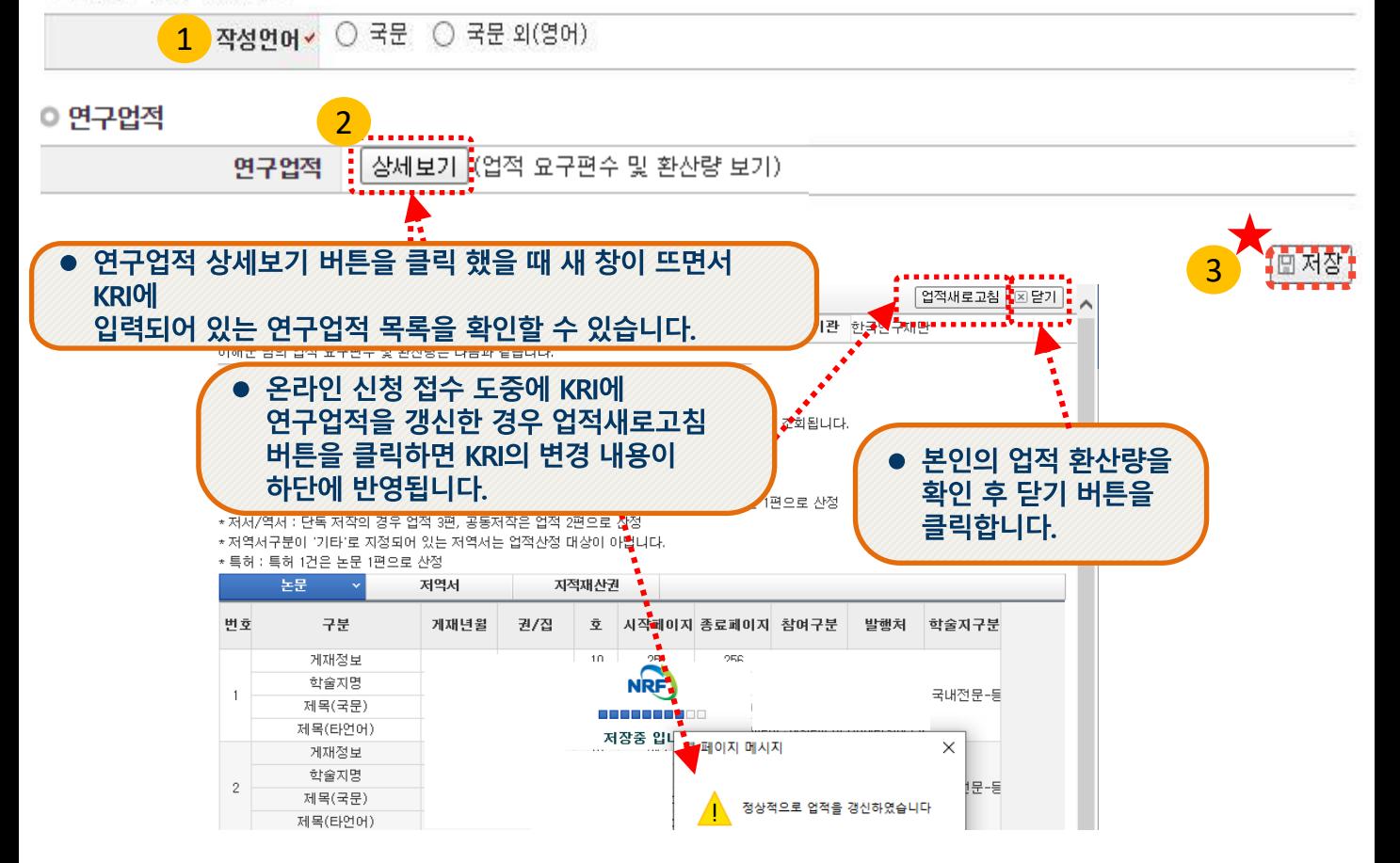

- **연구계획서 작성언어 :** 연구계획서(한글, 워드 등) 작성언어를 선택합니다. 원칙적으로는 국문 작성을 권고드리고 있으나, 부득이한 경우 영문 작성까지만 허용합니다.  $\left( 1 \right)$
- <mark>2</mark>) **연구업적** : 업적 요구편수 및 환산량을 확인할 수 있습니다. 해당 연구업적은 KRI에 입력된 정보로 자동 입력됩니다. (최근에 KRI 정보를 수정한 경우,

버튼을 누르셔야 연구업적이 반영됩니다.) |업적새로고침 |

**※ 업적 요건을 미충족한 경우 저장 시 신청 불가 메시지가 출력됩니다** <mark>3</mark> [저장]을 클릭하여 신청서를 저장합니다.

**★ 저장을 누르지 않을 경우, 입력이 초기화되며 신청이 완료되지 않을 수 있습니다.**

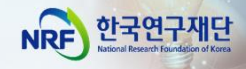

# 신청서 작성 - [연구비집행계획]

신청 연구과제의 연구비집행계획을 작성합니다.  $\Box$ 

 $\overline{4}$ 

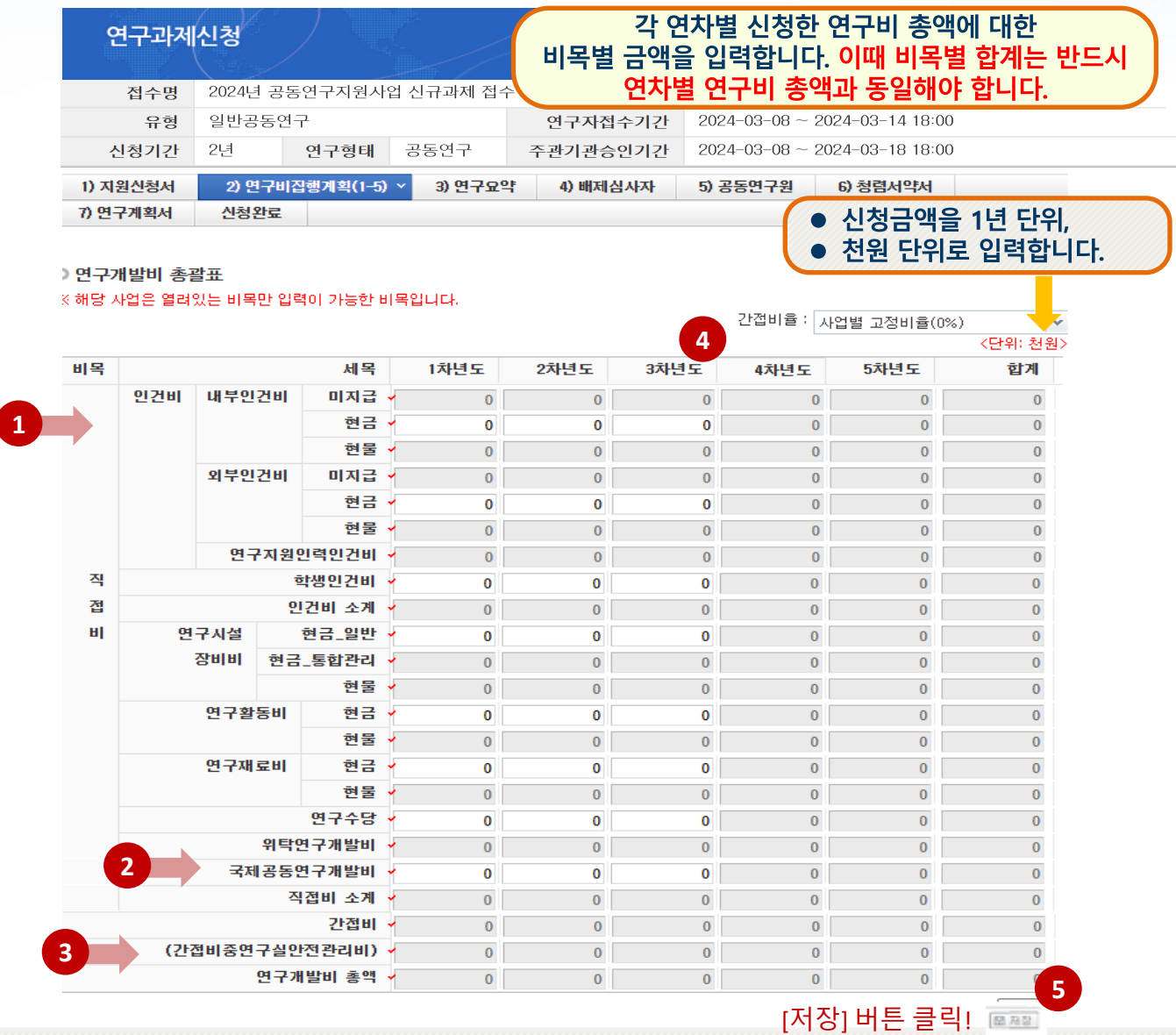

<mark>1</mark> ➢ 입력 가능한 항목만 활성화 됩니다.

저장하지 않을 경우 13P 연구비가 지워집니다.

### **※ 1. [지원신청서]에서 신청한 연차별 총액과 동일하게 비목별 금액을 작성하시기 바랍니다.**

비목에 관한 자세한 사항은 '인문사회분야 학술지원사업 사업비 사용기준'을 참고하십시오.

→ URL의 붙임3을 참고: 인문사회분야 [학술지원사업](https://www.nrf.re.kr/biz/info/notice/view?menu_no=378&page=&nts_no=191870&biz_no=246&target=&biz_not_gubn=guide&search_type=NTS_TITLE&search_keyword1=) 사업비 사용기준

- 일반공동연구유형의 경우 [국제공동연구개발비]는 사용하지 않습니다. 입력 시 **반려**합니다. **2**
- **인문사회분야의 경우 (간접비중연구실안전관리비)는 사용하지 않습니다. 입력불가** 3
- 간접비율은 추후 학교별로 산정되어 자동 적용됩니다. 4
- **[저장]을 클릭하여 신청서를 저장합니다.** 5

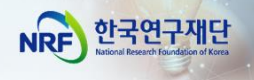

4 신청서 작성 - [연구요약]

### □ 신청 연구과제의 연구요약문을 작성합니다.

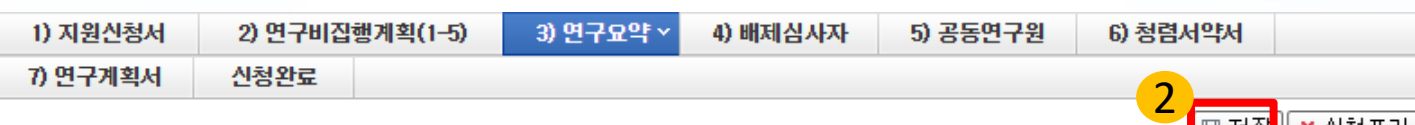

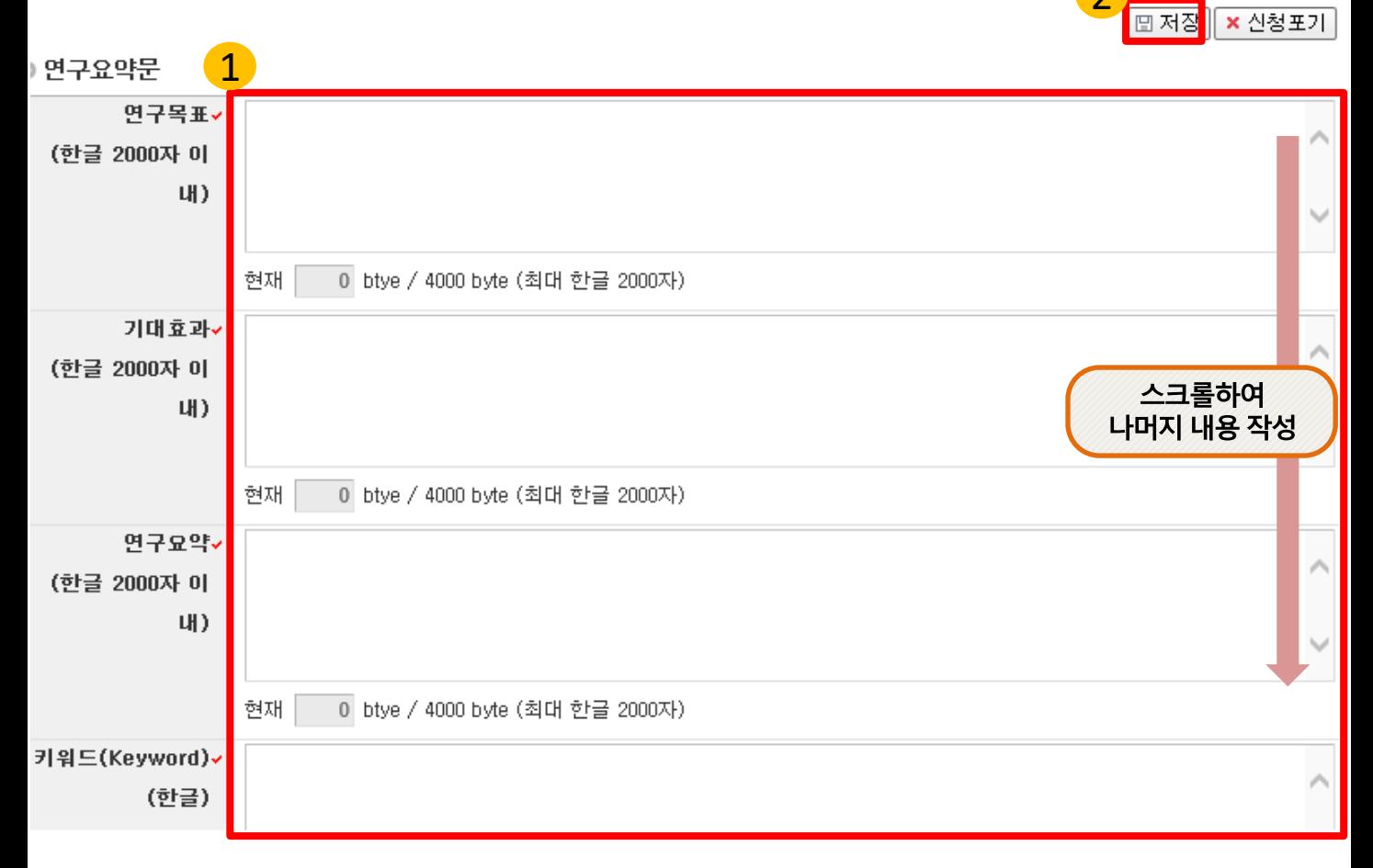

### - 연구목표, 기대효과, 연구요약, 키워드(한글, 영문) 항목 모두 빠짐 없이 입력 후 2 저장 버튼을 클릭합니다. 미 입력 시 저장이 되지 않습니다.

- 연구요약문은 제출하는 연구계획서와 관련된 내용으로 작성합니다.

★ [저장]을 누르지 않을 경우 입력이 초기화되며 신청이 완료되지 않을 수 있습니다.

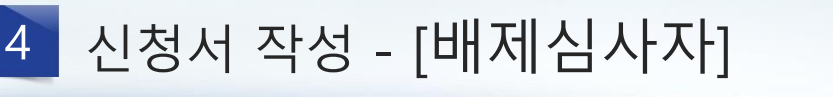

### **[배제심사자는 필수사항이 아닙니다]**

**- 배제심사자를 등록하고 싶지 않으시면 '5) 공동연구원' 입력으로 넘어가시기 바랍니다.** 

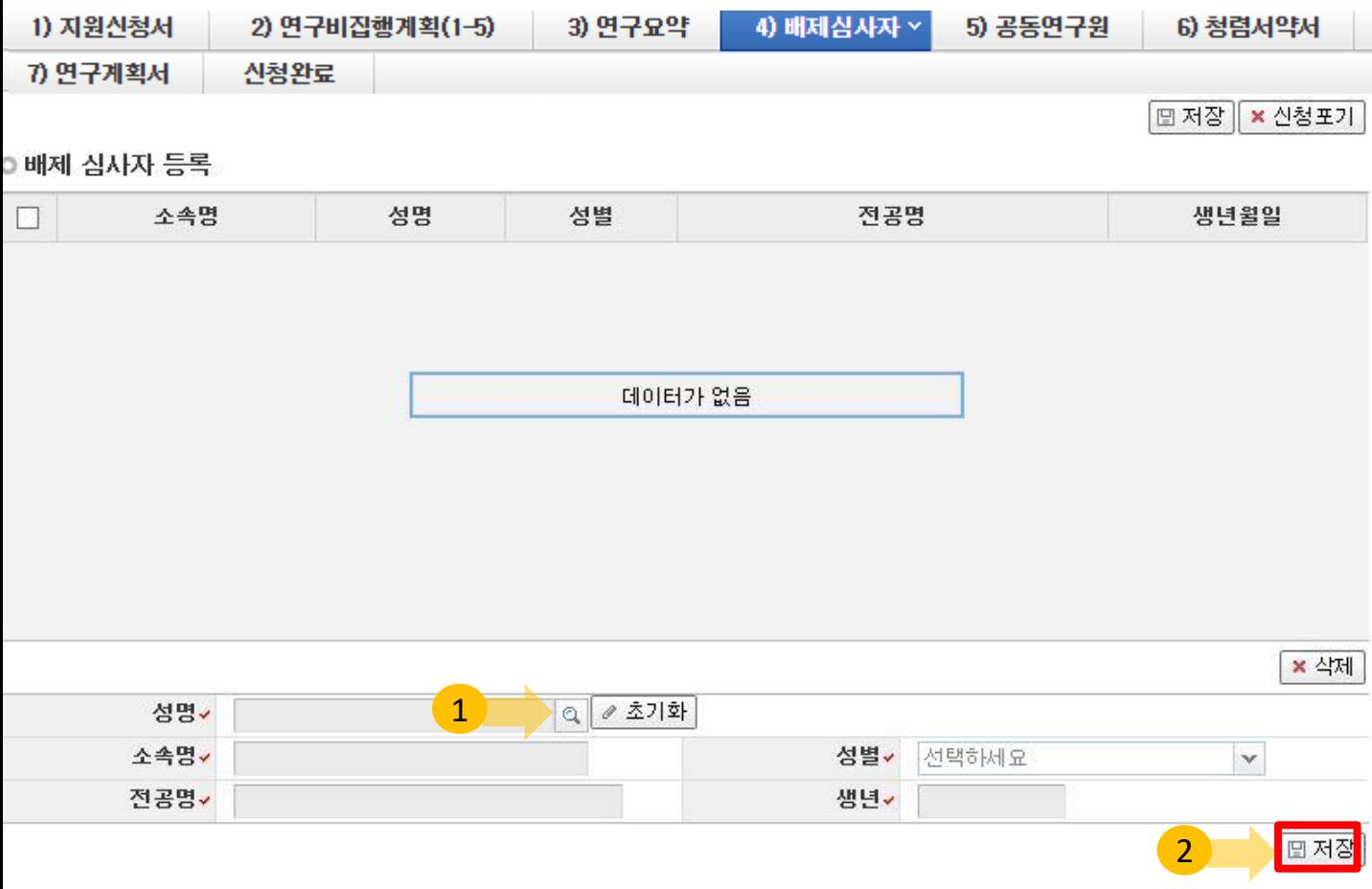

- <mark>1)</mark> 배제하고자 하는 심사자를 [돋보기]를 클릭하여 이름을 입력하고 검색을 누릅니다. **\*연구자를 선택하면 소속명, 전공명, 성별, 생년이 자동입력 됩니다.**
- <mark>2 </mark>) 정상적으로 입력 후에 [저장]을 클릭하여 저장하면 배제심사자가 등록됩니다.
	- **\*반드시 배제심사자 검색 후 '저장'을 눌러야 배제심사자 등록이 완료됩니다.**
- 배제심사자를 추가할 경우 위의 과정을 한 번 더 반복하면 됩니다. **(최대 2명 입력 가능)** 3

#### **※ 네거티브 평가자 상피제도**

- 신청자가 사전에 개인적, 학문적 관계 등을 이유로 평가자로 원치 않는 연구자가 있을 경우, 평가자 기피 대상 2명을 선택하도록 하여 해당 과제 평가자 구성 시 배제하는 제도로서 **필수 기재사항은 아님**

한국연구재단

**NRF** 

# ┃신청서 작성 - [공동연구원]

 $\overline{4}$ 

공동연구원을 추가하려면 ①~⑥의 과정을 다시 반복한 뒤, 입력을 모두 완료하셨으면 の을 클릭하여 최종 저장합니다.

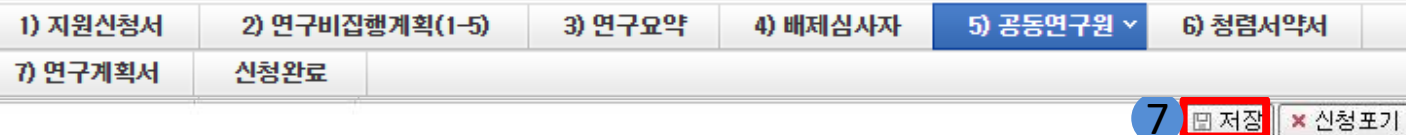

) 공동연구원등록(해외공동연구원 포함) 연구업적 **BK21** (업적 요구편수 성명 연구비산정 소속기관 참여구분 참여신분 참여 п 환산량 보기 6 여부 논문 저역서 특허 상세보기  $\Box$ 미참여  $\overline{0}$  $\Omega$ 0 □ [상세보기 **참여구분 참여신분 연구비산정** 대학교원 **참여연구자(공동)** 연구수당 **= 일반공동연구원** 기타 내부인건비(현금) 참여연구자[공동] **참여연구자(박사급연구** 박사급연구원 외부인건비(현금) 참여연구자[박사급연구원] **원)** 中 택 1 한국연구협적통합정보(KRI)에 연구분야가 입력된 연구원만 검색이 가능합니다. *৶* 신규 || × 삭제 3 성명v  $|q|$ 소속기관 1 2 선택하세요  $\checkmark$ 5 ○ 참여 ◉ 미참여 연구비산정 -BK21 참여여부 선택하세요  $\boldsymbol{\varLambda}$  $\mathbbmss{}$ 

<mark>1</mark> 참여구분 및 <mark>(2</mark> CASE1) ① 참여구분: 참여연구자(공동) 선택 시, ② 참여신분: '대학교원' 또는 '기타' 선택 CASE2) ① 참여구분: 참여연구자(박사급연구원) 선택 시, ② 참여신분: '박사급연구원' 선택

3 성명: 돋보기를 클릭하여 공동연구원 이름을 입력합니다. 이 때, KRI에 등록된 연구자만

검색이 가능합니다. (해외공동연구원 등록도 필수)

4 연구비산정: 연구비 산정 방법을 선택합니다.

- 공동연구원 → 연구수당 / 박사급연구원 → 내부인건비 또는 외부인건비 중 택 1

### ※ 상기 사항을 지키지 않을 시 반려될 수 있습니다.

### (내부인건비(현금)와 외부인건비(현금)은 신청 시 어느 것을 선택해도 무관하며 선정이후 '인건비 ' 로 통합)

5 저장 버튼을 누르십시오

6 상세보기: 저장된 공동연구원의 최근 5년간 연구업적을 조회하여 연구진 구성요건에 부합하는지 확인합니다.

**圖저장** 

한국연구재단

**NRF** 

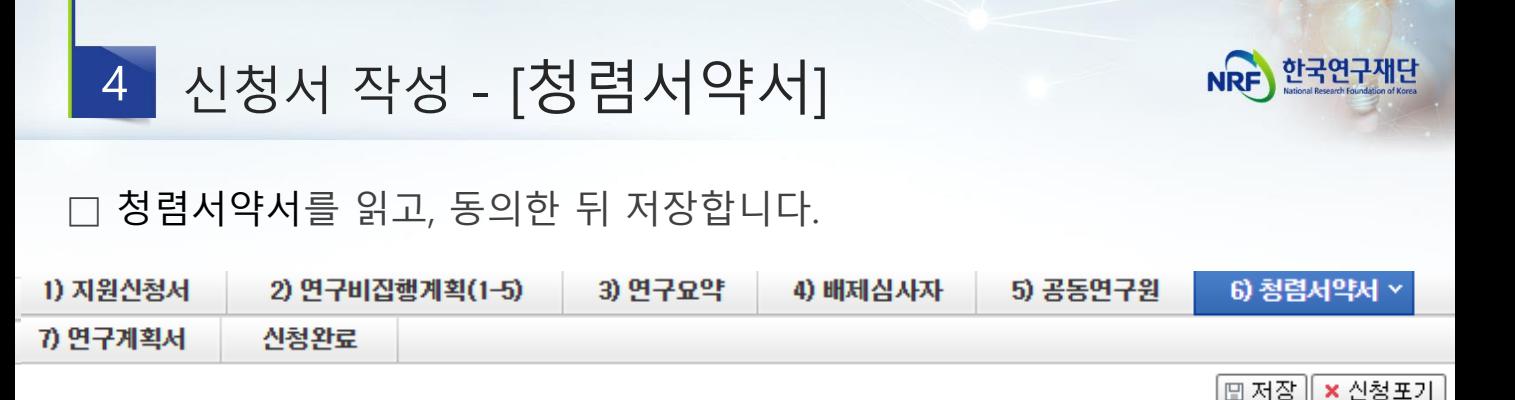

과제 신청자의 준수사항

○ 연구 윤리 준수를 위한 과제 신청자의 서약사항을 안내해 드리오니 확인하여 주시기 바랍니다.

- ▷(책임)전문위원에게 본인이 직접 혹은 제3자를 통하여 특정 연구자가 평가위원 후보자로 추천되도록 부정청탁해서는 아니 된다.(청탁금지 법 제5조제1항)
- ▷평가위원에게 본인이 직접 혹은 제3자를 통하여 과제 선정과 관련하여 부정청탁해서는 아니 된다.(청탁금지법 제5조제1항) ▷(책임)전문위원 혹은 평가위원에게 수수 금지 금품등을 제공하거나 그 제공의 약속 또는 의사표시를 해서는 아니 된다.(청탁금지법 제8조 제5항)

과제 신청자로서 위 내용을 충분히 이해하고, 이를 위반할 시 청탁금지법에 따른 벌칙(제22조, 제23조) 등 불이익을 감수할 것을 서약합니다.

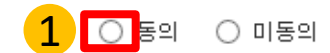

청렴서약서를 읽어보시고, **[동의**] 버튼을 클릭하신 후 **저장** 버튼을 클릭합니다. \* 청렴서약서에 동의하지 않으시는 경우, 사업신청이 제한됩니다.

2

▌<mark></mark> ⊞ 저장

# 4 신청서 작성 - [연구계획서 및 개인정보활용동의세대책

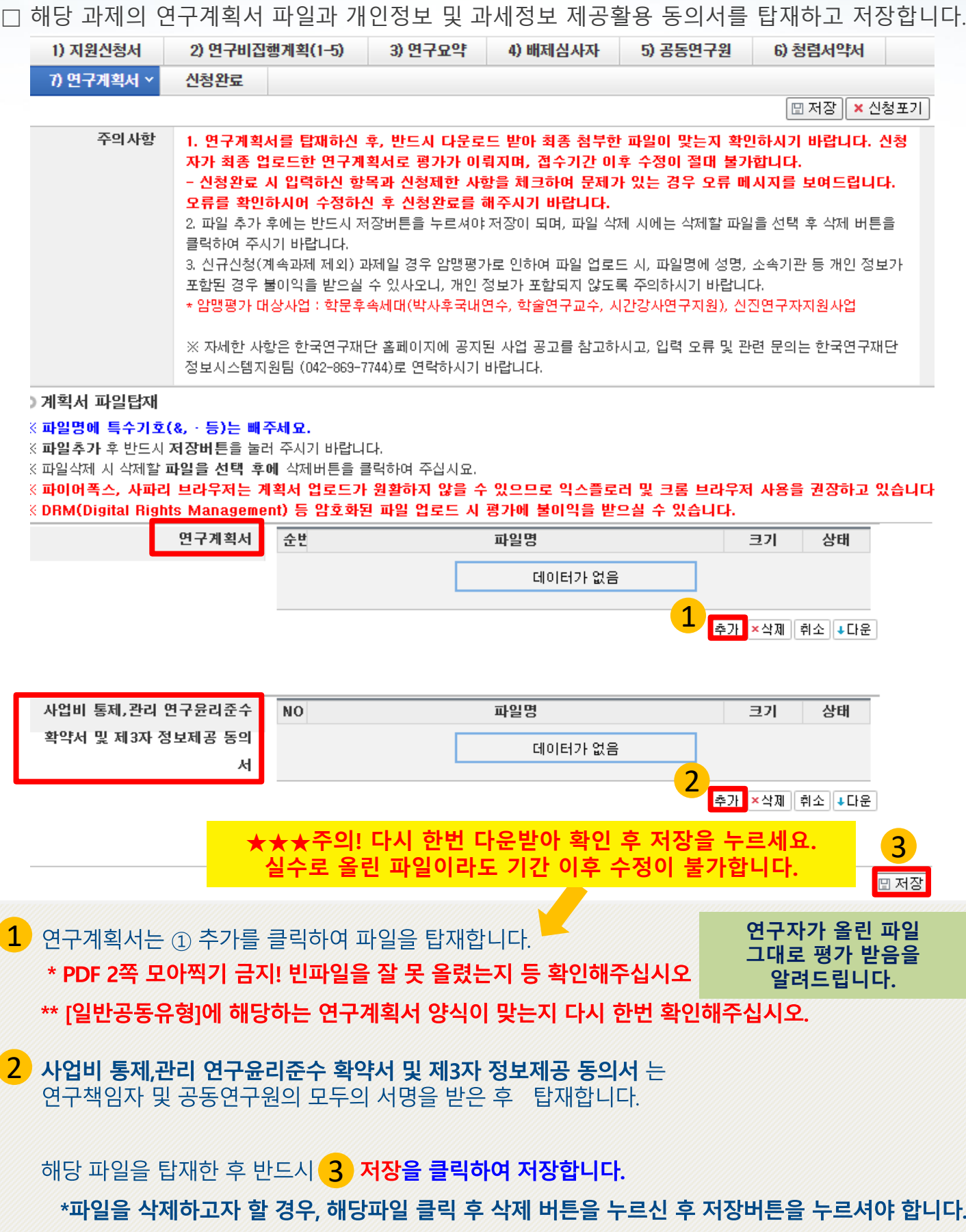

Ĩ

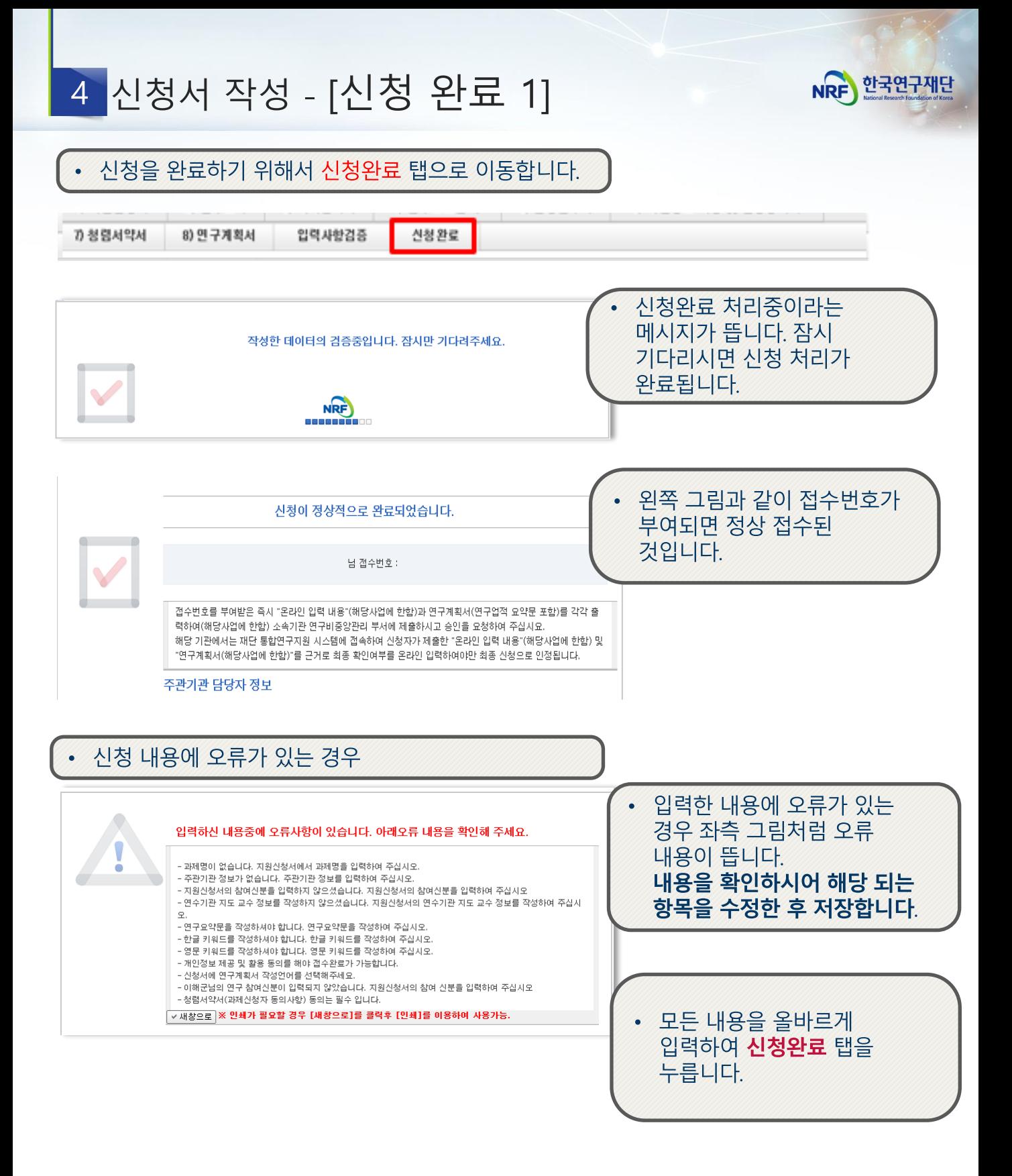

# 4 신청서 작성 - [신청 완료 2]

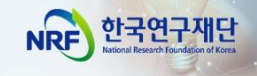

**□ 18년 부터 [신청완료]를 클릭하면 수정이 되지 않습니다! ※ 수정이 필요한 경우, 주관기관(산학협력단 등)에 반려요청 및 수정 하신 후 꼭!!! 기간 내 접수완료 및 주관기간 승인을 받으시기 바랍니다.**

□ 신청완료를 클릭 후 아래와 같이 접수번호가 부여되면 정상접수 된 것입니다. [접수내역확인]을 클릭하여 접수내역을 출력할 수 있습니다.

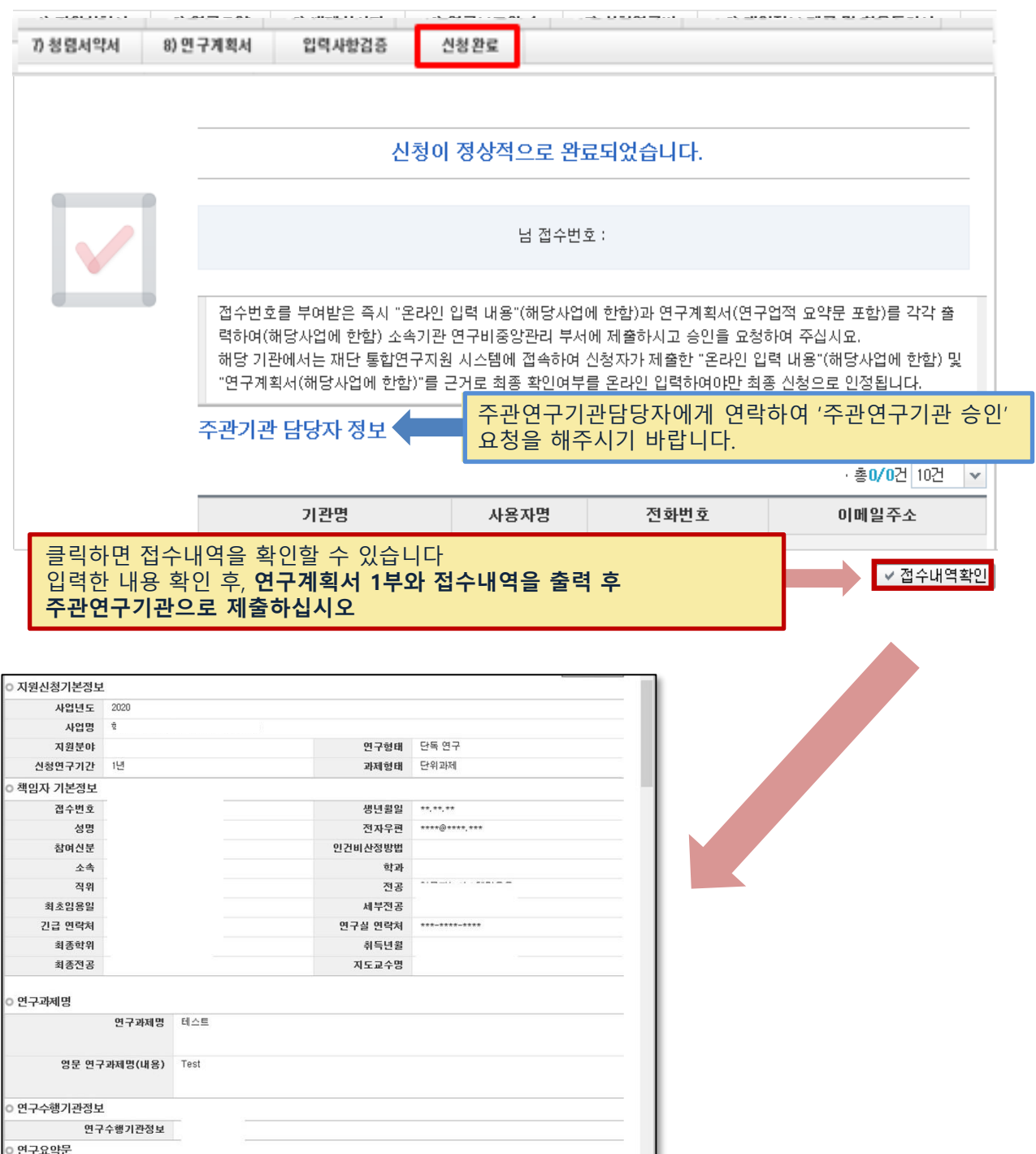

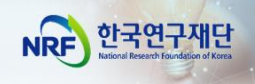

# Ⅲ. 온라인 신청 후

24

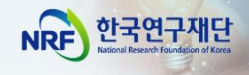

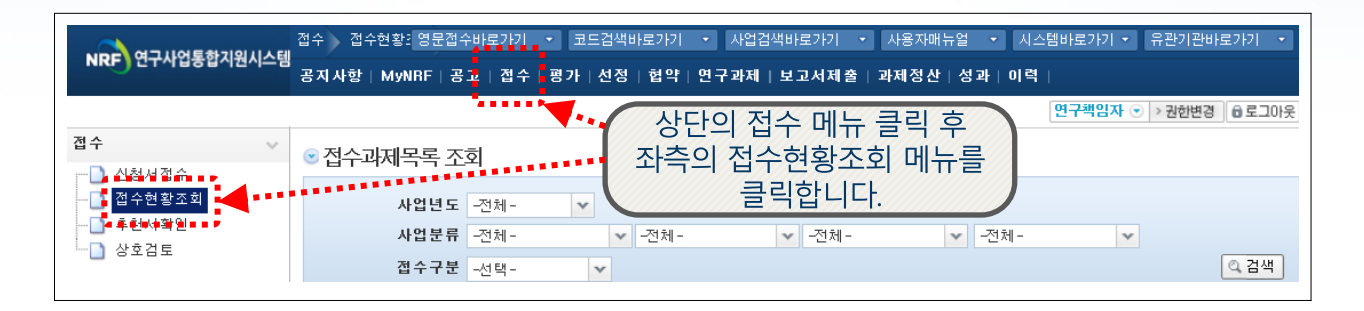

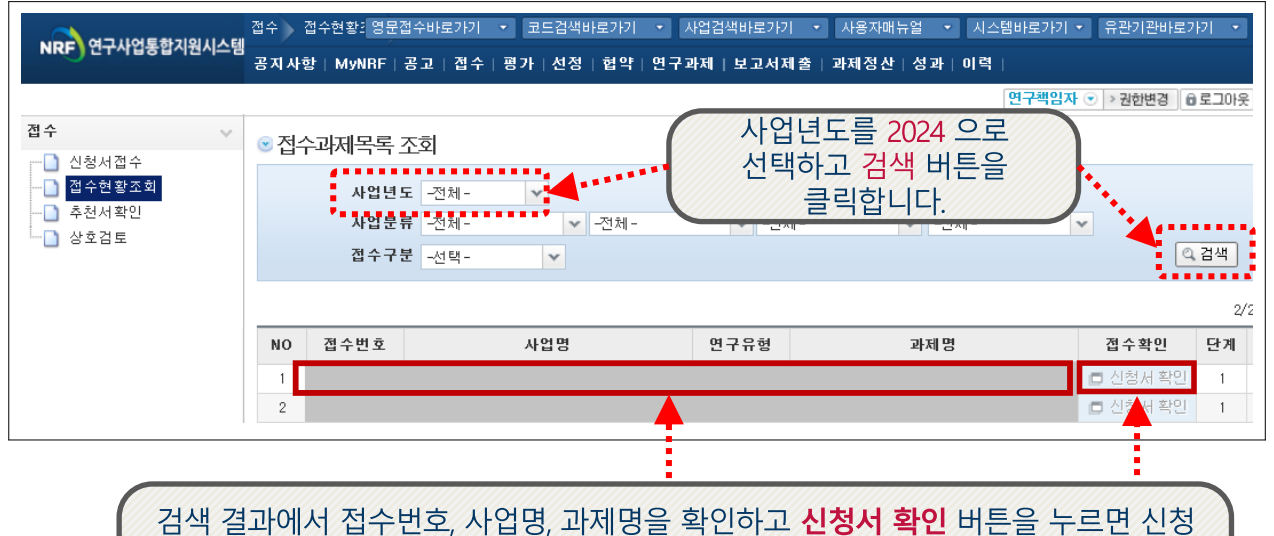

내용을 조회할 수 있으며, 접수 기간 내에 신청서 수정이 가능합니다.

# <주의 사항>

접수 완료 후 신청 내용의 수정이 필요한 경우 주관연구기관에 요청하시어 신청서를 반려 받아야 수정이 가능합니다.

## [수정을 위한 반려는 한국연구재단에서 하지 않습니다.]

수정 시 유의사항: 수정 후 반드시! 다시 [신청완료]를 눌러야 접수가 됩니다. 기간 내 수정완료 후, 주관기관 승인까지 받으시기 바랍니다.

**※ 연구자 신청기간** : 2024. 3. 8. (금) 14:00 ~ 3. 14. (목) 18:00 **※ 주관연구기관 승인기간** : 2024. 3. 8. (금) 14:00 ~ 3. 14. (목) 18:00 **※ 사업신청 관련 문의** ☎ 042-869-6208, 6204, 6209 **※ ERND, KRI, 전산 관련 문의처** : ☎ 042-869-7744